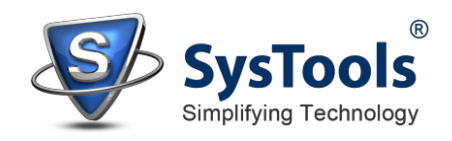

## **Uninstallation of Outlook to Notes Converter**

## **Using Software Uninstaller**

- ClickStartbuttonfrom theWindows menu.ClickAllPrograms »**Outlook to Notes** » Uninstall **Outlook to Notes**:
- A**Warningmessage** beforeun-installing willbe displayedonthe screen. Click**Yes**to uninstall the software:

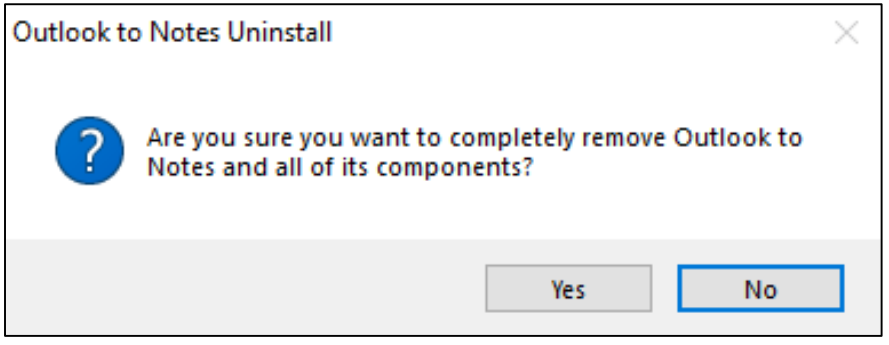

- Afterthisstep,**Outlook to Notes** Softwaresetupwillstarttheprocess of uninstalling the software from the computer system.
- Afterthis **Outlook to Notes** Softwarewillbesuccessfullyuninstalledfrom the computer system. Click on **OK** to close the window.

## **Uninstall Using Control Panel**

Another alternative described herefor software uninstall is through Windows Control Panel whichholds andmaintains allsystem settings.This alternativeis describedherejustforsake of completeness.Youcaneasily skipthis stepifdone withprioruninstall process.

- Click**Start** and look for ControlPanel in start menu appears before you. Find **Add and RemovePrograms** within ControlPanel.Add and Remove Program generates comprehensivelistingofallbinariespresentlyinstalledonWindows. Findout **Outlook to Notes**anddoubleclickonittostartwithit'suninstall procedures.
- Software prompts you either youlike to remove **Outlook to Notes** and allof its related components. Go for **Yes**.
- Click **OK** to message describing successful uninstall of **Outlook to Notes converter**.